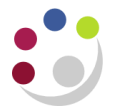

## *BWC – Viewing receipts*

Viewing **receipts** raised to a purchase order can be done through the Buyers Work Centre. Follow the steps below to access the list of receipts.

## **Viewing receipts**

1. From the **Orders** tab of the Buyers Work Centre you will need to enter search criteria to find the order you wish to investigate.

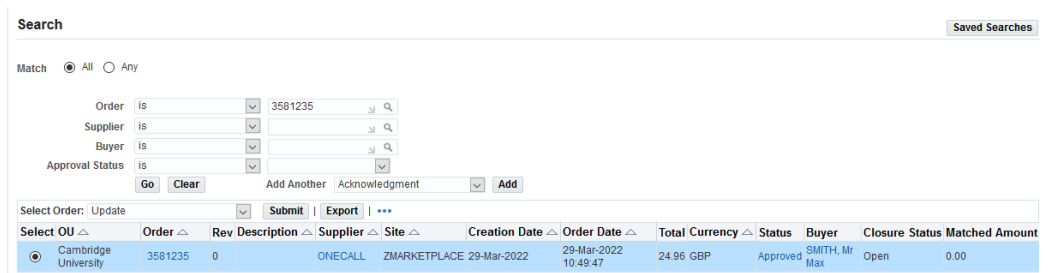

2. Select the hyperlinked purchase order number to open the order details.

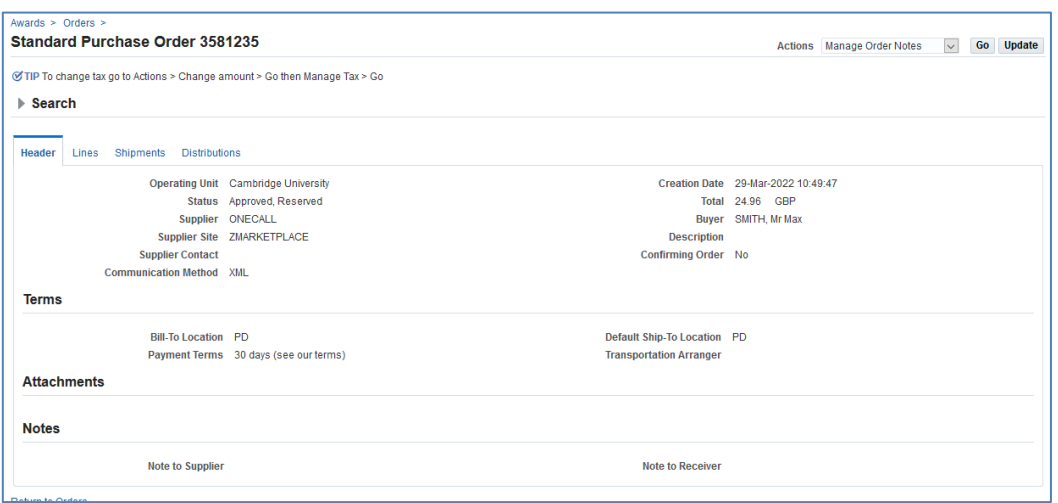

3. From the **Actions** dropdown choose the **View Receipts** option. Then select **Go**.

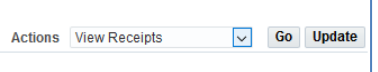

4. A list of items and their receipts will be displayed showing the numbers ordered and the numbers received.

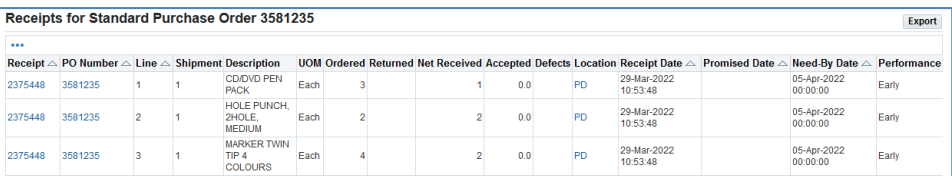